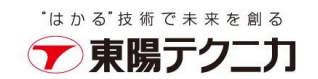

## CxSAST バックアップ手順

2023 年 9 月 20 日

## バックアップ

1. スキャンが実行されていないことを確認し、Windows サービスから CxSystemManager、 CxJobsManager、CxScansManager、CxSastResults、CxEngineService、CxARM、CxARMTEL、 CxRemediationIntelligence、ActiveMQ を停止します。サービスはインストールされている Checkmarx コンポーネントによって異なります。

CxARM、CxARMTEL、CxRemediationIntelligence は M&O(管理とオーケストレーション)機能 がインストールされている場合のみ停止します。また、M&O は CxSAST9.6 からサポートされなく なります。

- 2. IIS Web Server を停止します。 管理者権限で、コマンドプロンプトから「iisreset /stop」を実行します。
- 3. Checkmarx ディレクトリをコピーします。 デフォルトは、「C:¥Program Files¥Checkmarx」となっています。 コピーする際に、Windows コマンドツールなどでディレクトリやファイルの属性情報を全てコピー してください。

robocopy の参考例:

robocopy "C:¥Program Files¥Checkmarx" C:¥BK¥CheckmarxBK /E /NP /DCOPY:DAT /COPYALL /R:1 /W:1 /LOG:CheckmarxBK.log

4. SQL Management Studio などを使用して SQL サーバの DB である CxDB、CxActivity、CxARM をバックアップします。CxARM は管理とオーケストレーションがインストールされている場合の み存在します。

SQL Management Studio を利用する場合、対象 DB を選択し、右クリックして、「タスク」-「バ ックアップ」から、バックアップができます。

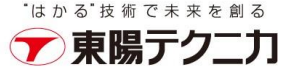

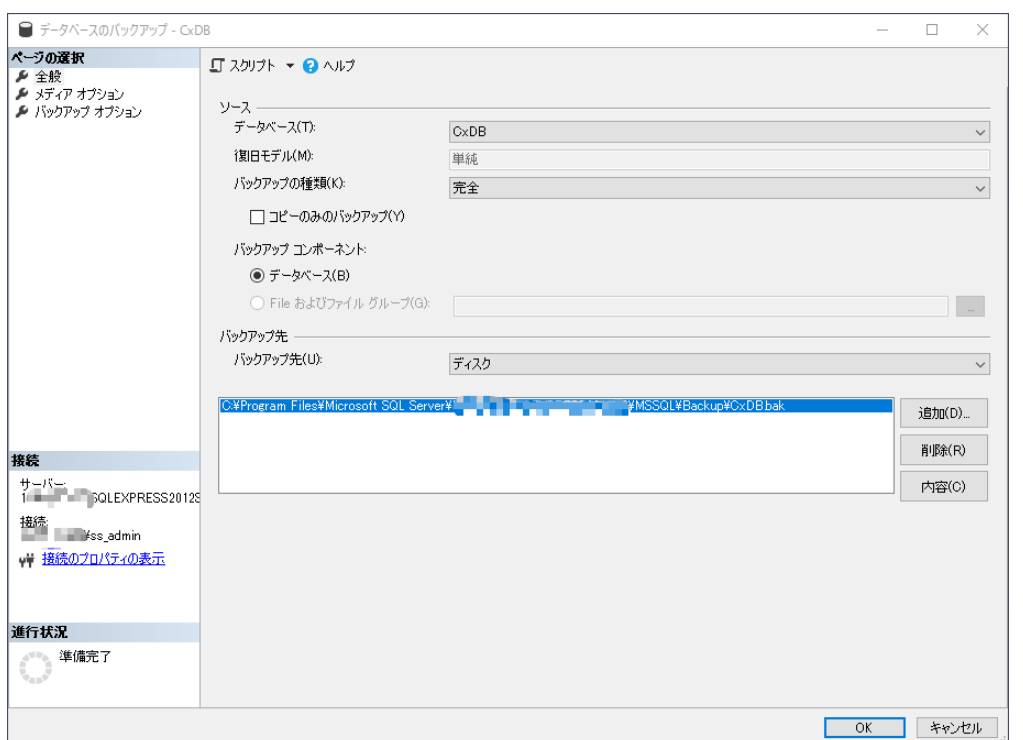

バックアップ先を指定して、「OK」をクリックします。

5. CxSRC ディレクトリをコピーします。

デフォルトは、「C:¥CxSrc」となっています。

コピーする際に、Windows コマンドツールなどでフォルダやファイルの属性情報を全てコピー

してください。

robocopy の参考例:

robocopy C:¥CxSrc C:¥BK¥CxSrcBK /E /NP /DCOPY:DAT /COPYALL /R:1 /W:1 /LOG:CxSrcBK.log

6. CxSAST 9.3.0 以降、Access Control および CxEngine パラメーターは、Windows の環境変数を介 して表示および編集できるようになりました。

以下の Access Control と CxEngine の環境変数をバックアップしてください。

- ・AccessControlClientCredentialsSecret
- ・MessageQueuePassword
- ・CX\_ES\_MESSAGE\_QUEUE\_PASSWORD
- 7. すべての Cx Windows サービスを起動します。
- 8. IIS Web Server を起動します。 管理者権限で、コマンドプロンプトから「iisreset /start」を実行します。